[Zapier](https://catalog.cloudblue.com/extensions/zapier/)  $\rightarrow$  [Integration Scenarios](https://catalog.cloudblue.com/products/zapier/integration-scenarios/)  $\rightarrow$  [Salesforce Scenario](https://catalog.cloudblue.com/products/zapier/integration-scenarios/salesforce-scenario/)  $\rightarrow$ 

## **[Step 10. Create Asset](https://catalog.cloudblue.com/products/zapier/integration-scenarios/salesforce-scenario/step-10-create-asset-request/) [Request](https://catalog.cloudblue.com/products/zapier/integration-scenarios/salesforce-scenario/step-10-create-asset-request/)**

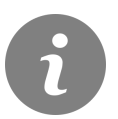

This article has been generated from the online version of the catalog and might be out of date. Please, make sure to always refer to the online version of the catalog for the up-to-date information.

Auto-generated at April 26, 2024

## **CloudBlue**

In this step is created the Asset Request From External System Order in CloudBlue Connect using the data collected on previous steps. The result of this step feed the Conditional Path.

**App:** Cloudblue Connect

**Action:** Create Asset Request From External System Order

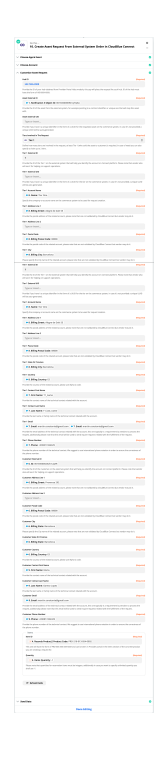